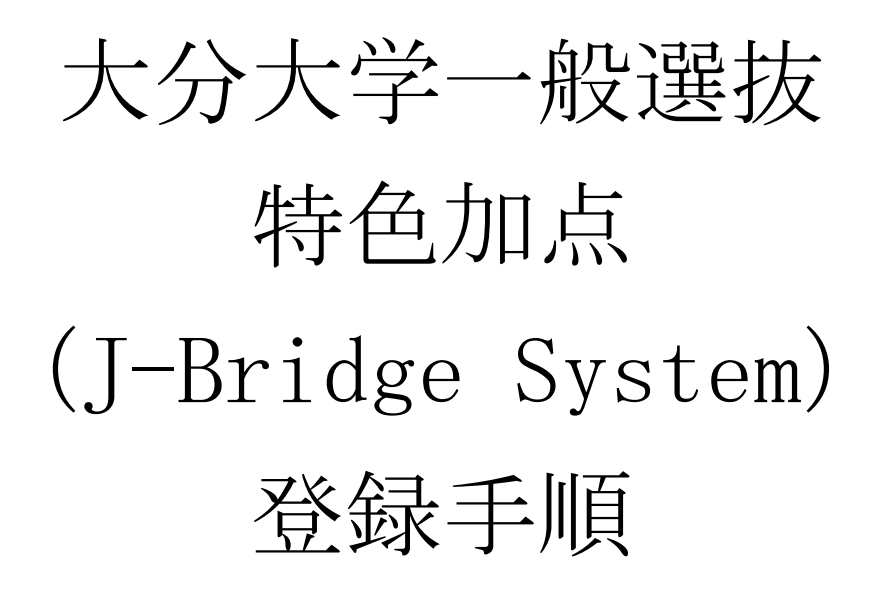

## 経済学部(前期日程)

理工学部(前期日程)

※この登録手順は特色加点 (J-Bridge System) 登録の流れをイメージするため のものです。実際の登録画面とは異なる場合があります。

## WEB 出願システムでの操作

①特色加点の申請をする場合は,「個人情報の入力」画面において,必ず「特色加点(申請 は任意です。)」の「申請する」を選択してください。

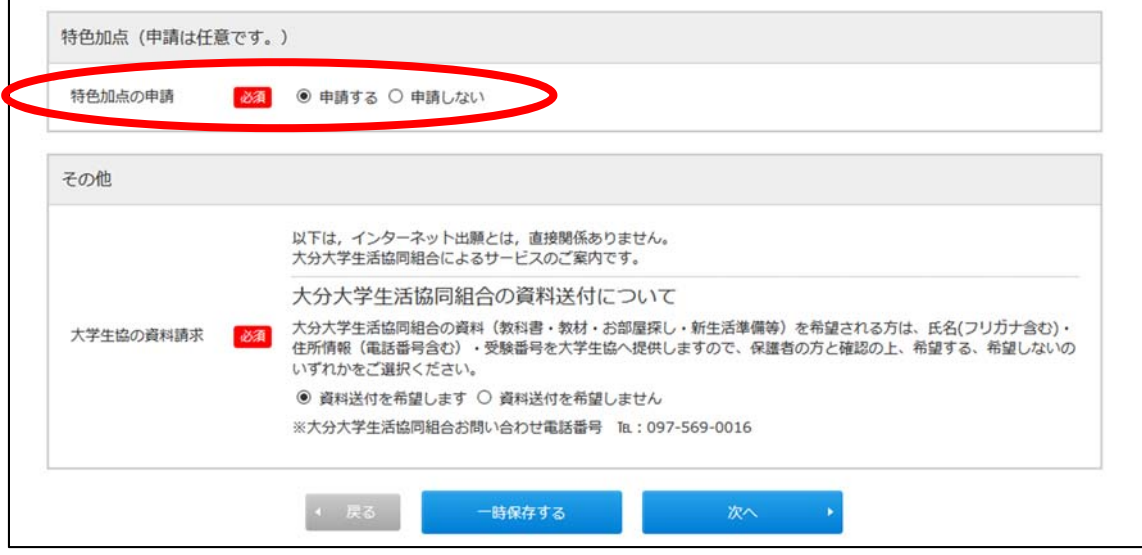

②「出願登録完了」画面において,「3.特色加点申請する(J-Bridge System へ評価項目 の内容を入力する)」の「特色加点申請する」ボタンをクリックしてください。

※活動実績等を「J-Bridge System」に入力(登録)することになりますが、入力(登

録)に当たり「J-Bridge System」の会員登録が必要となります。なお,入力の際に, 「整理番号」が必要となりますので必ずメモを取ってください。

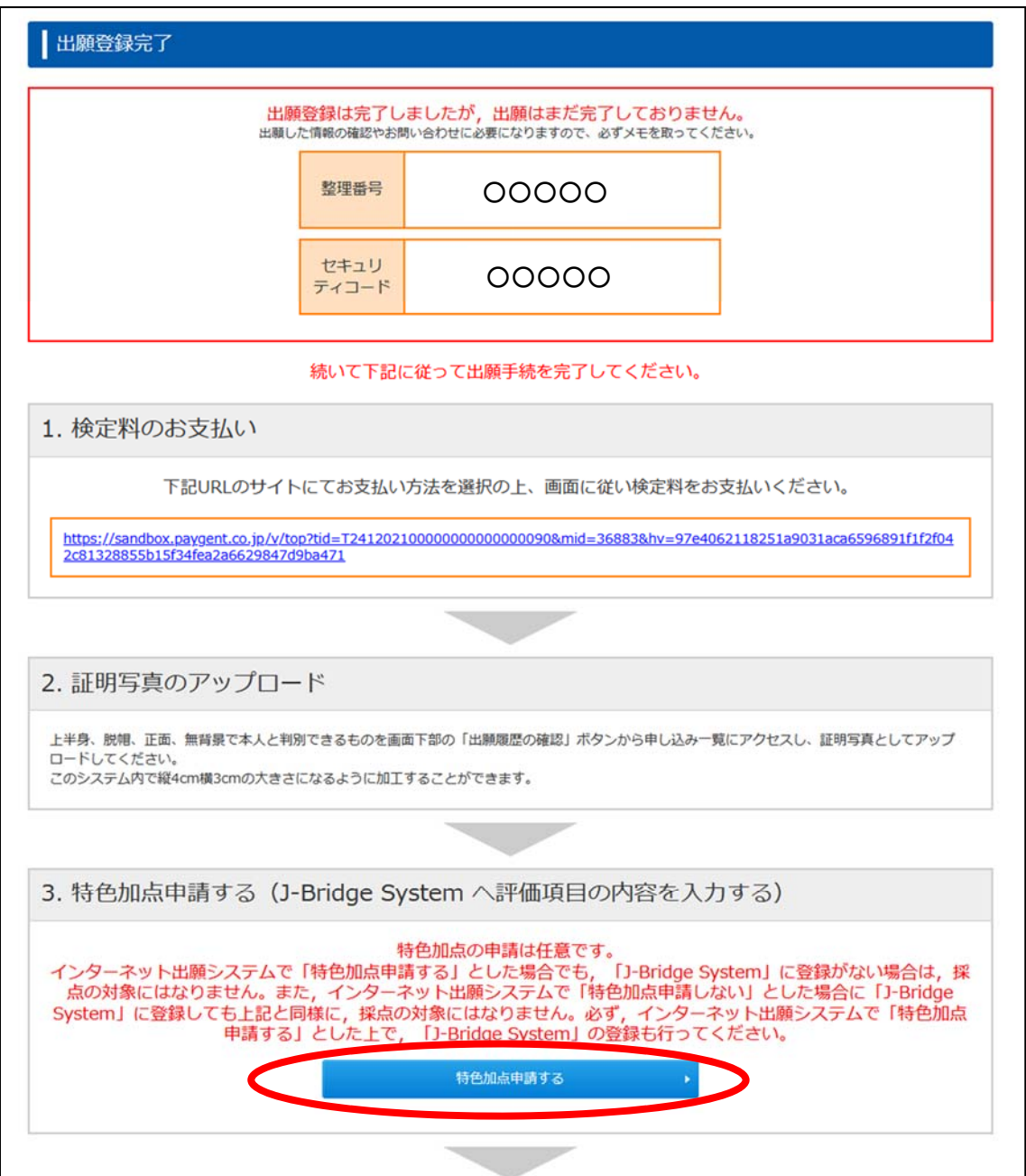

## J-Bridge System での操作

③「新規会員登録」ボタンをクリックしてください。

 なお,「J-Bridge System」に会員登録済みの場合は,「ログイン画面へ」ボタンをクリ ックしてください。

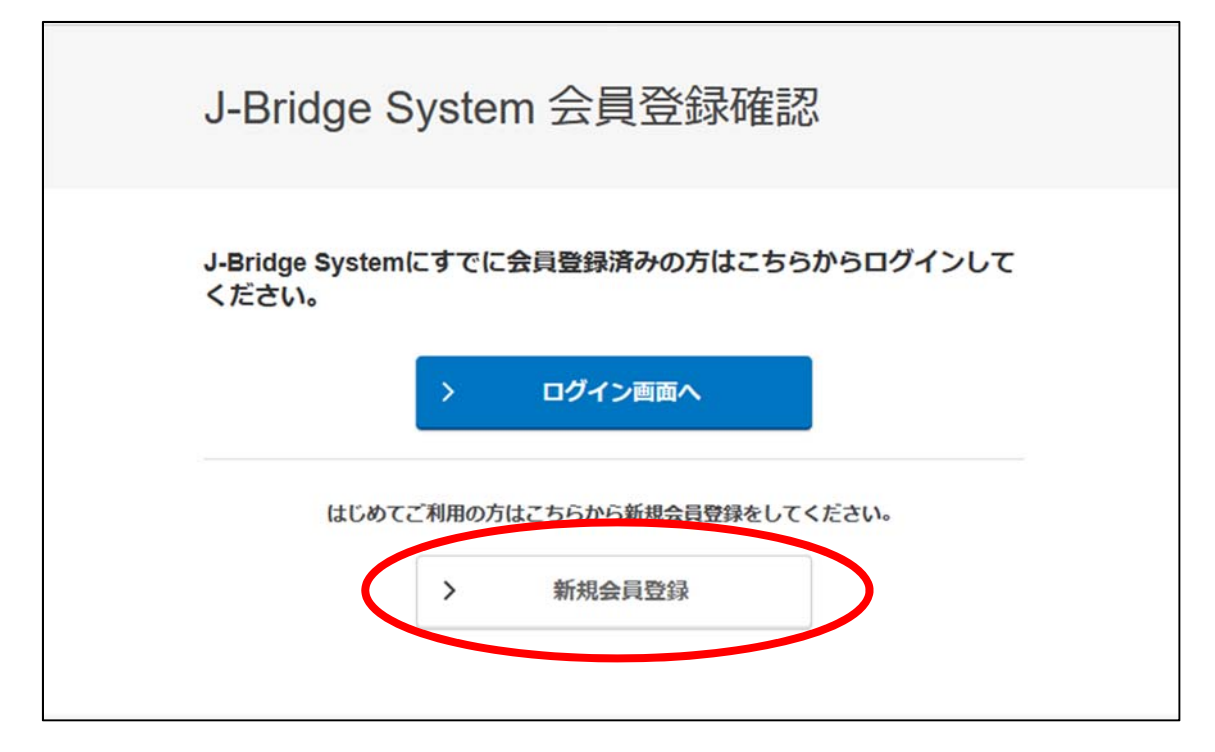

④画面の指示に従い,会員登録を行ってください。

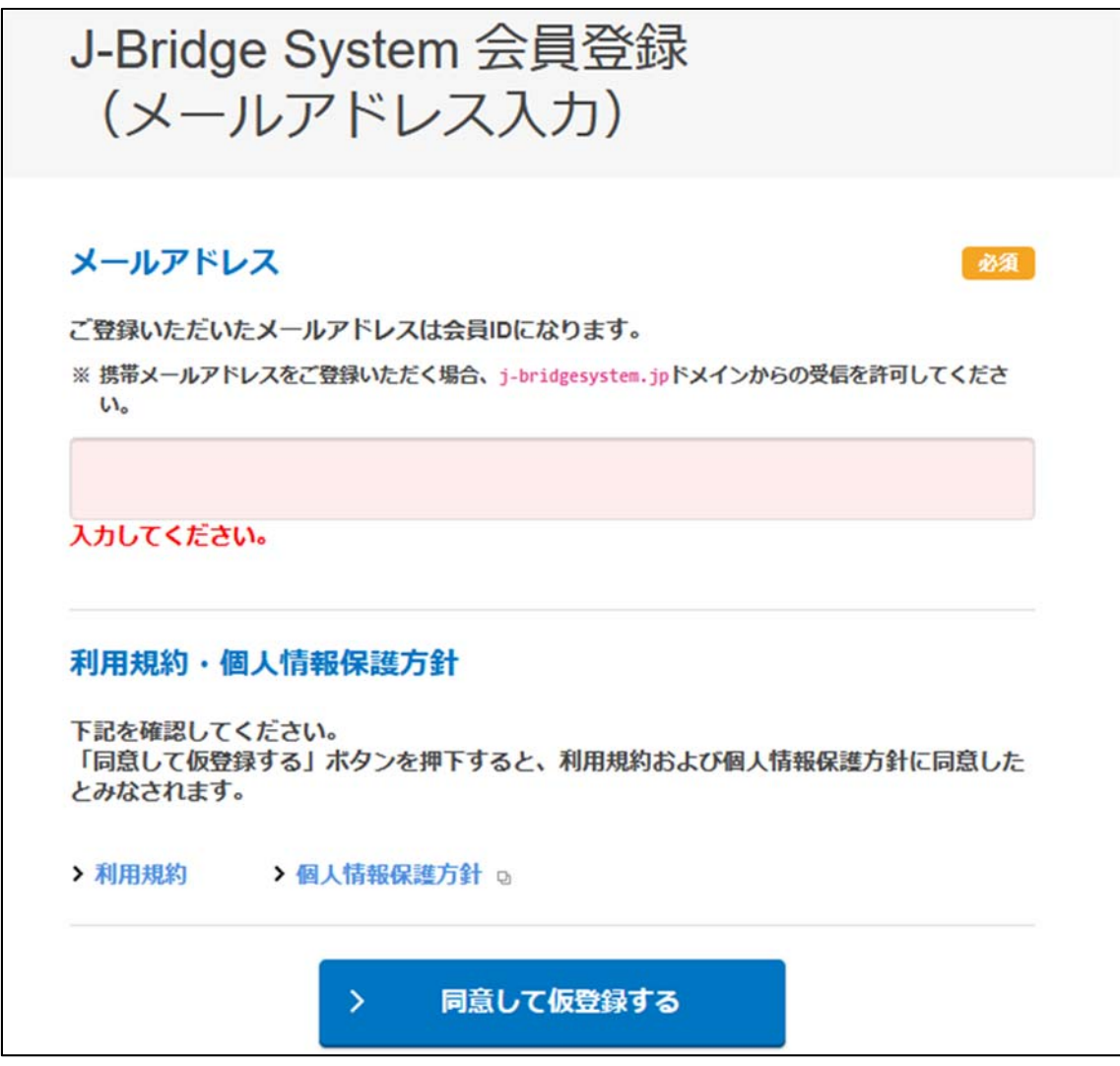

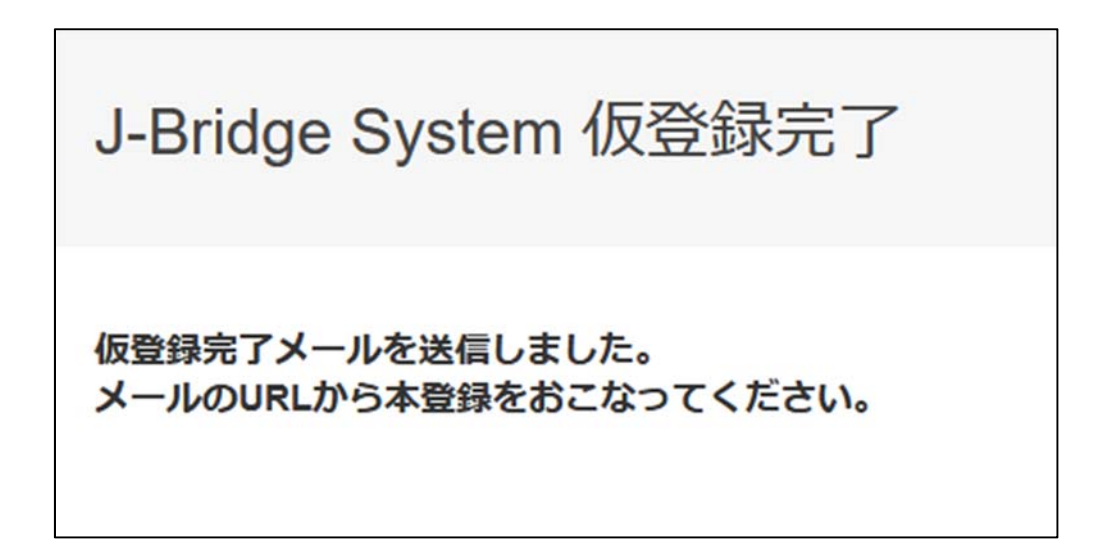

⑤登録されたメールアドレスに仮登録完了メールが届きます。そのメールに記載の URL に アクセスしてパスワードを設定してください。

※登録されたメールアドレス (ID) とパスワードは、再度「J-Bridge System」にログイ ンする場合に必要となりますので,必ずメモを取っておいてください。

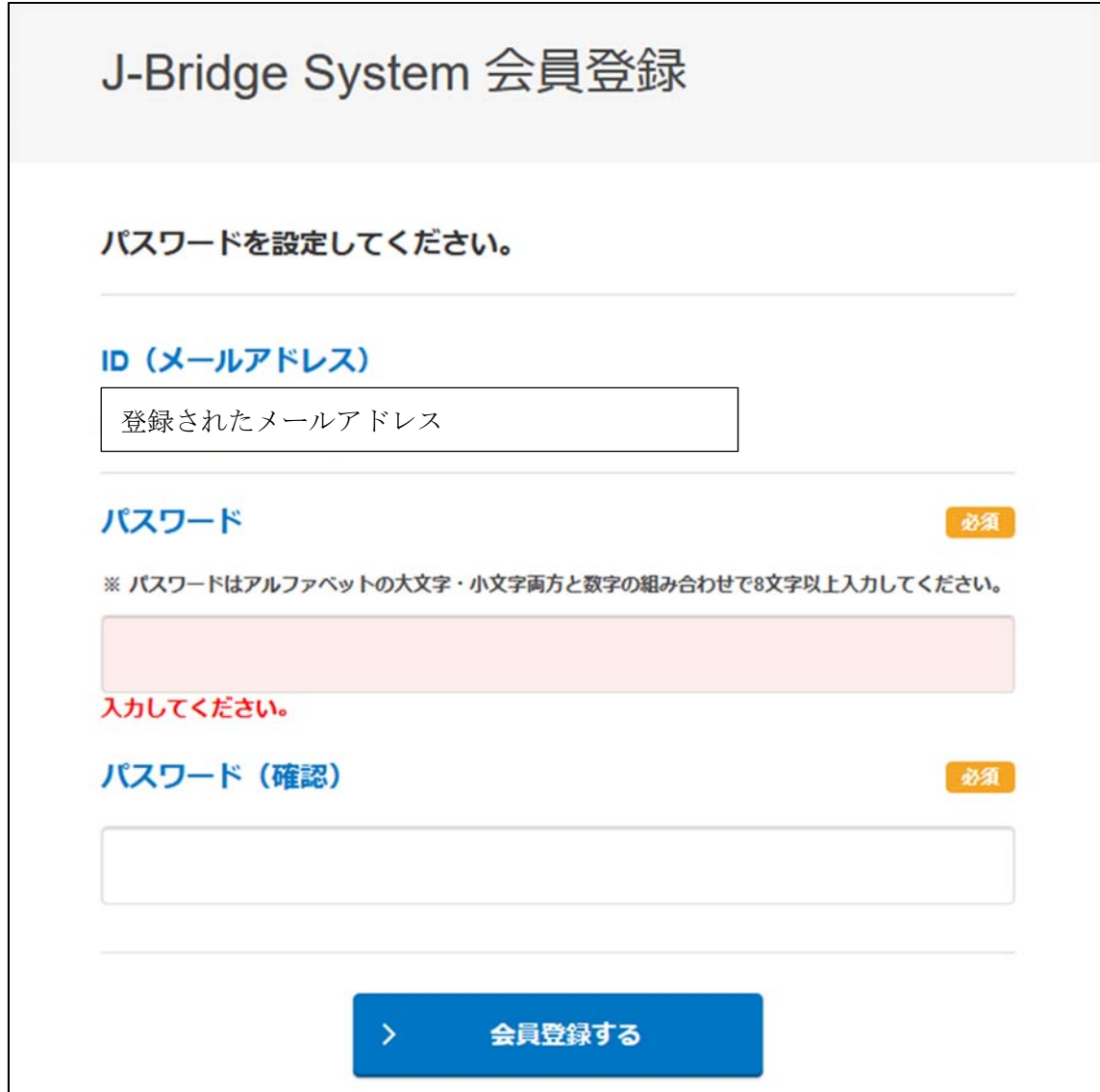

⑥インターネット出願登録時に発行された「整理番号」を入力し,「出願を登録する」ボ タンをクリックしてください。

※「整理番号」が不明な場合は,インターネット出願登録時に配信されたメールを確認し てください。

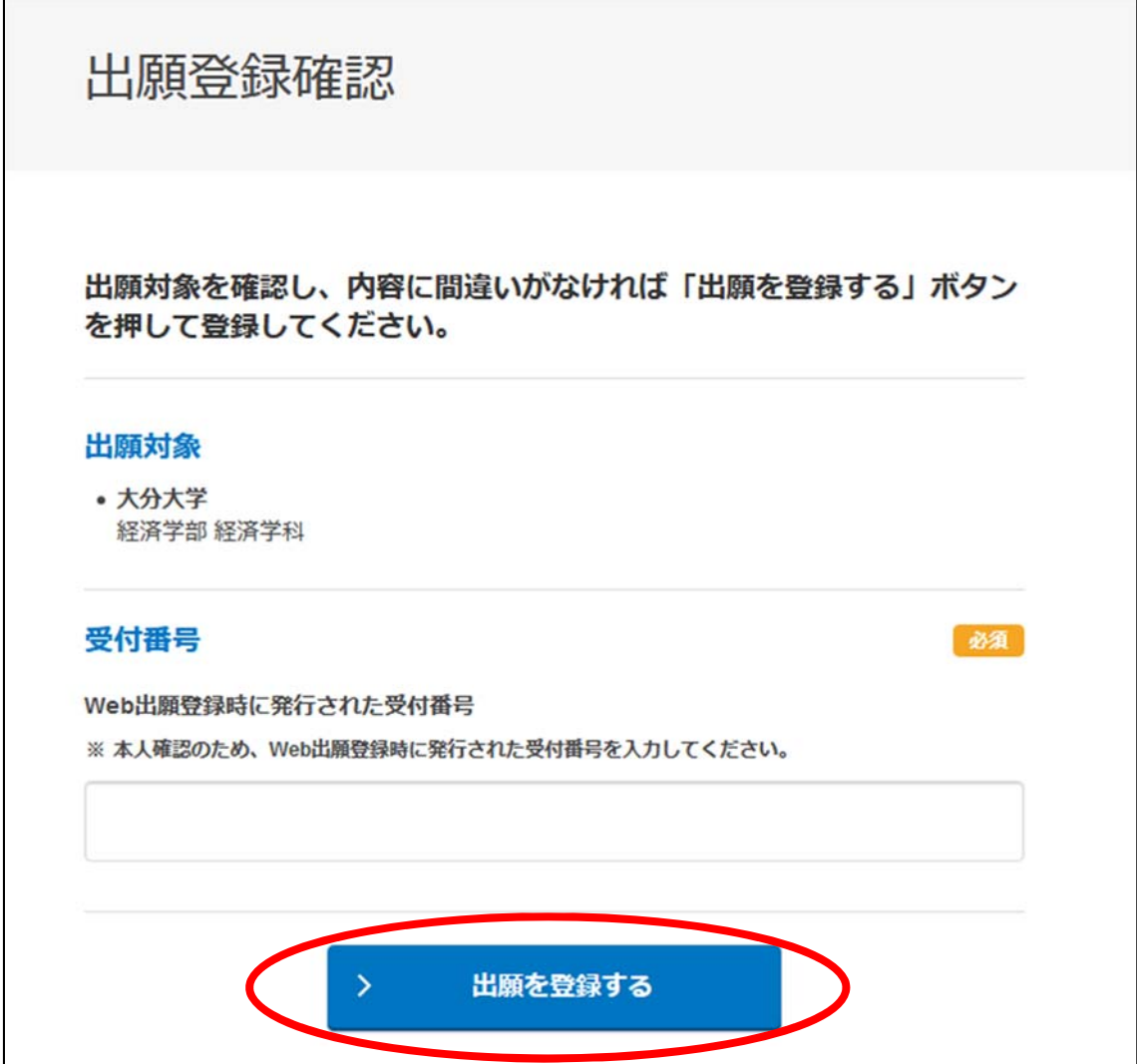

⑦活動実績等を登録するトップページの画面において,「大分大学/一般選抜(志望学 部・学科等)」をクリックしてください。

※本学で複数回登録したり,他大学で登録したことがある場合は当該内容も表示されます ので,志望学部や検定料支払い状況の表示内容,その他大学名を確認の上,必ず今回出 願登録を行う内容を選択してください。

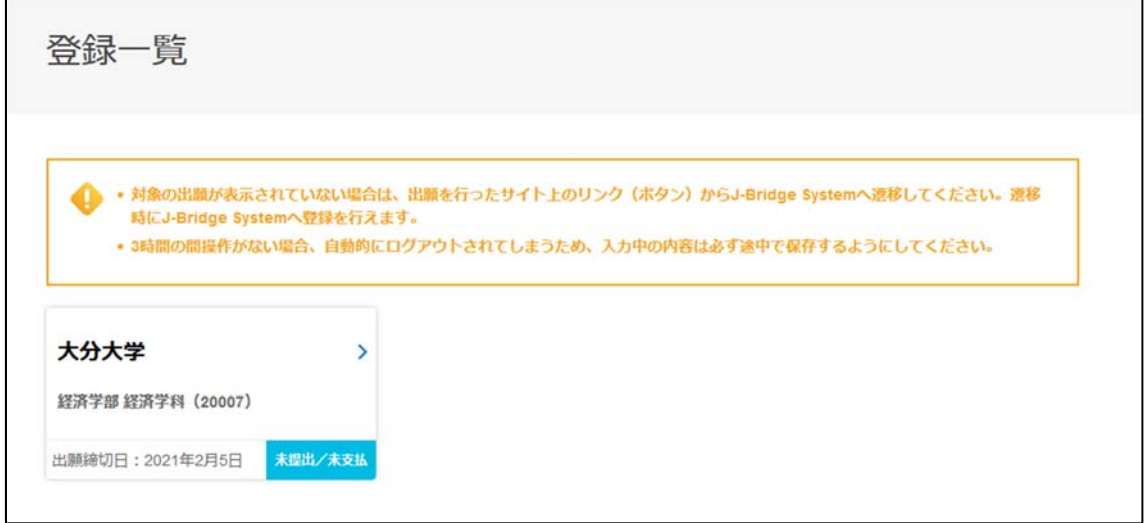

⑧「申請の追加」ボタンをクリックして,活動実績等を入力(登録)してください。

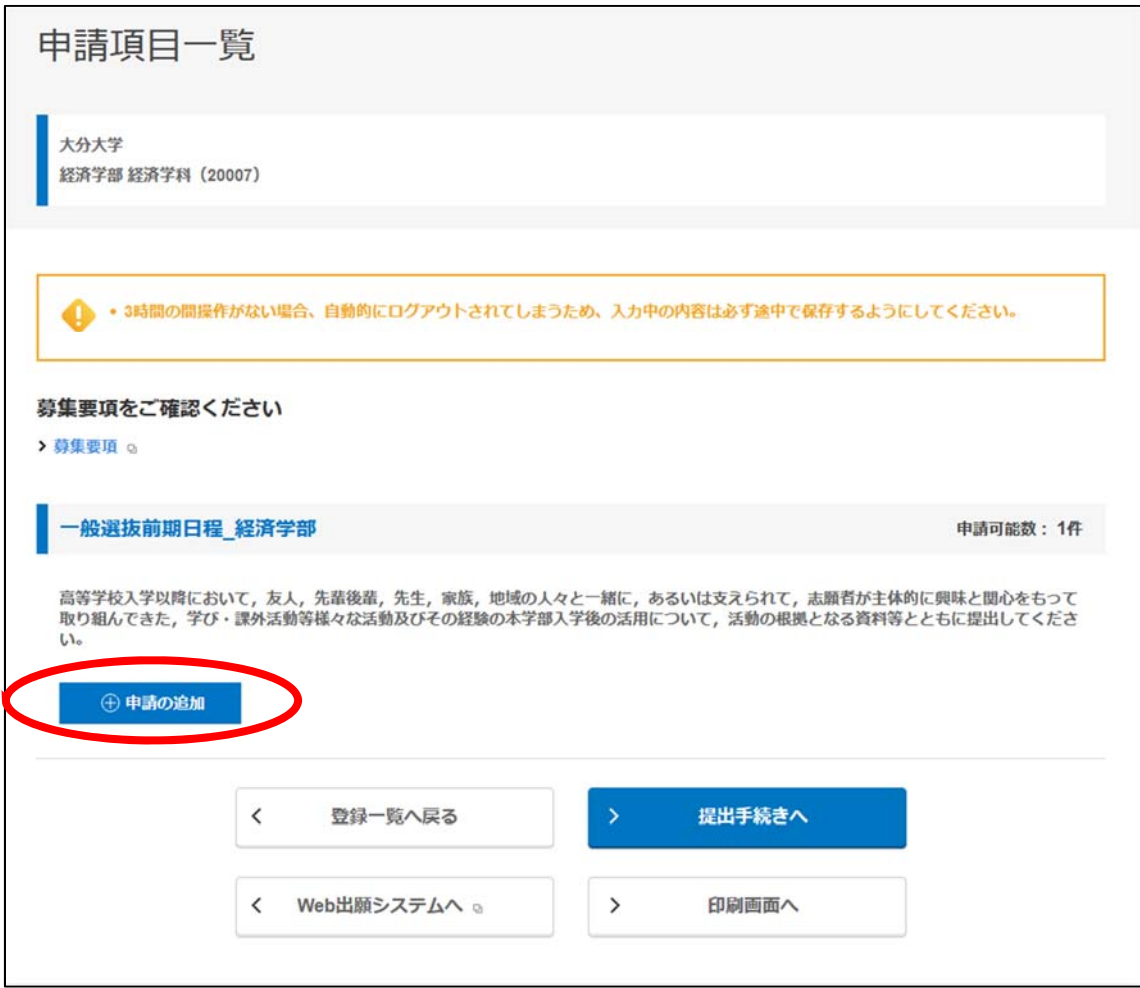

⑨設問内容をよく読んだ上で活動実績等を入力(登録)し,「保存して次の設問に回答する」 ボタンをクリックしてください。

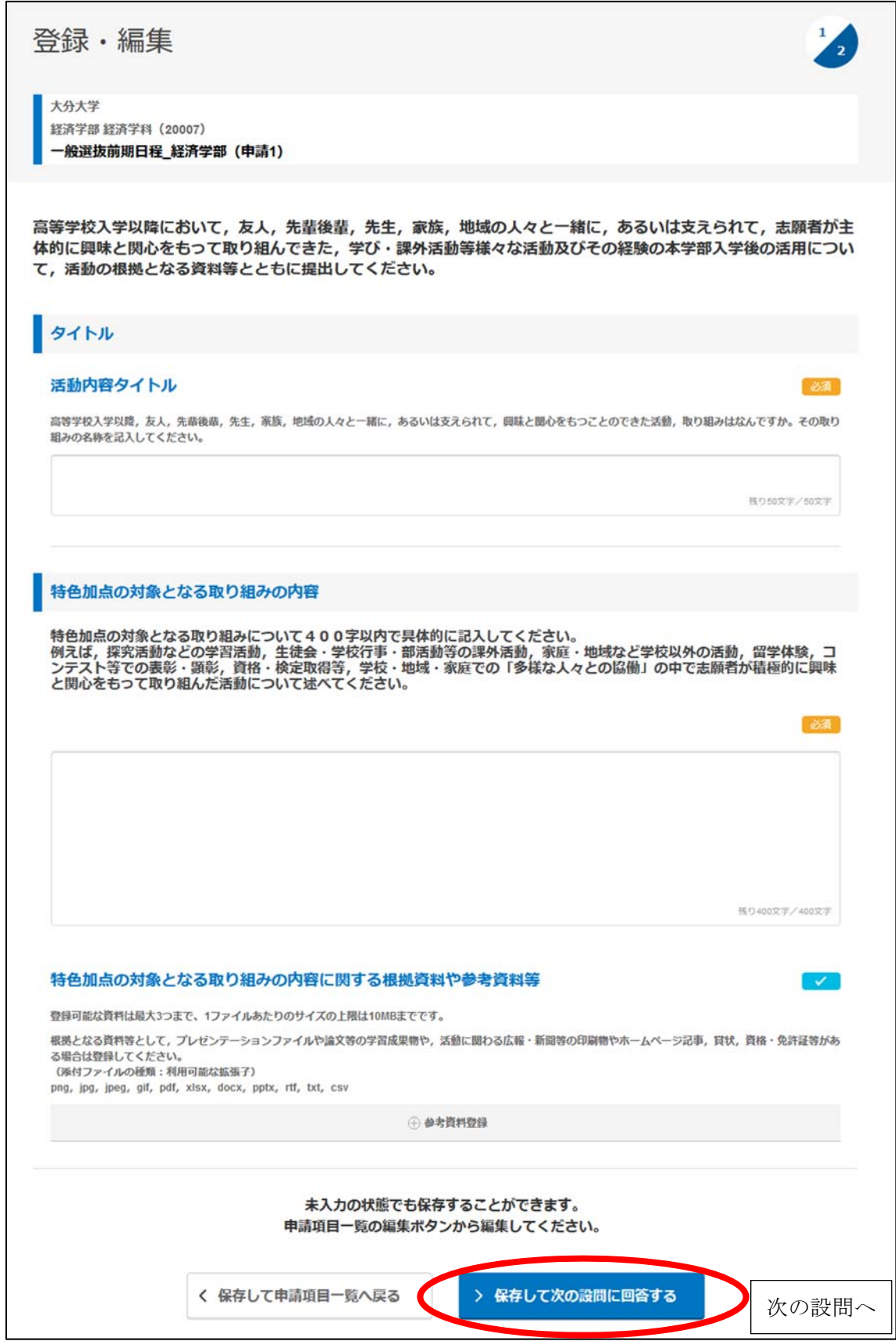

⑩最後まで入力(登録)が完了したら,「保存して回答内容を確認する」ボタンをクリック してください。

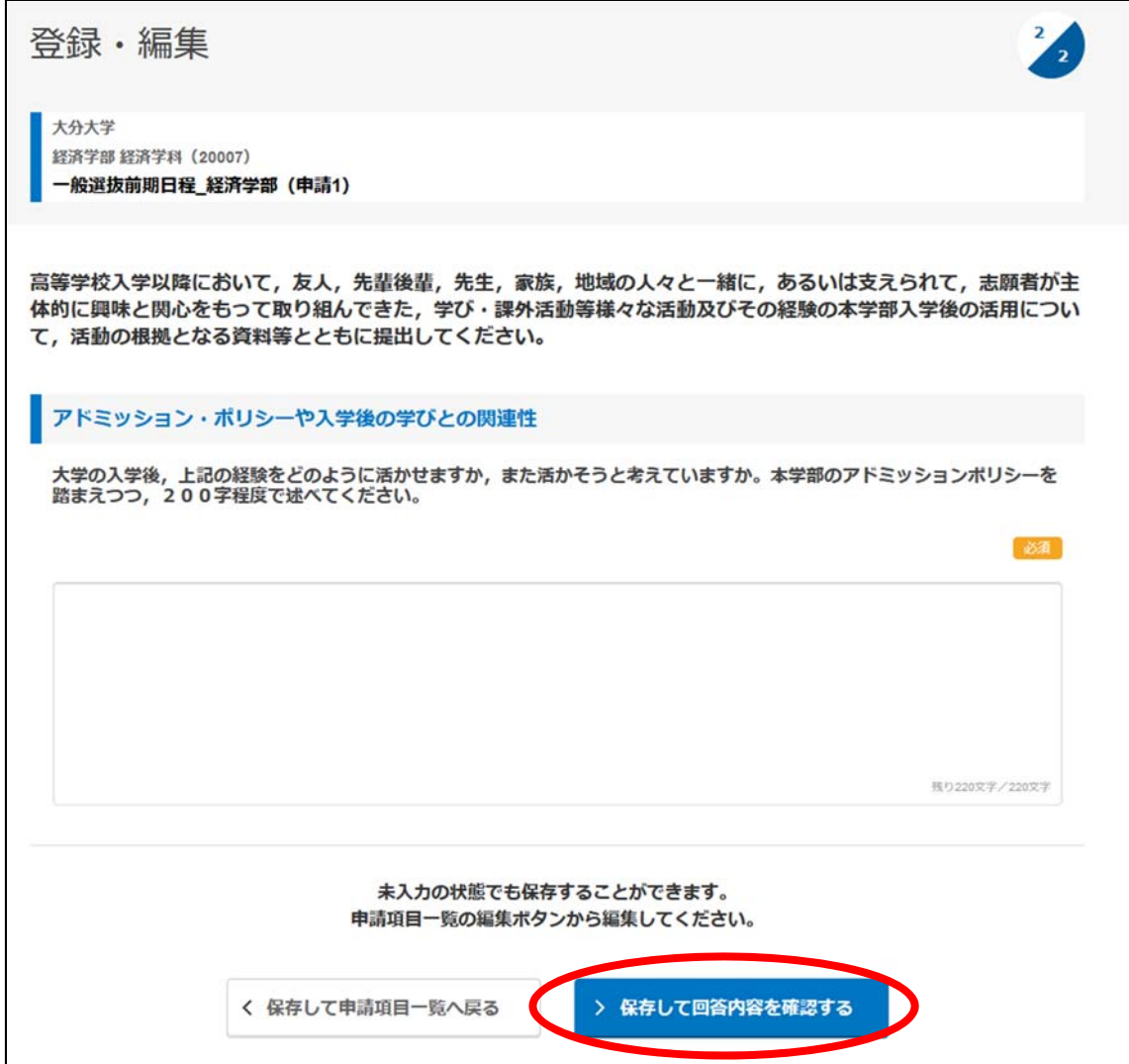

⑪入力(登録)した内容を確認した上で「申請項目一覧へ戻る」ボタンをクリックしてくだ さい。

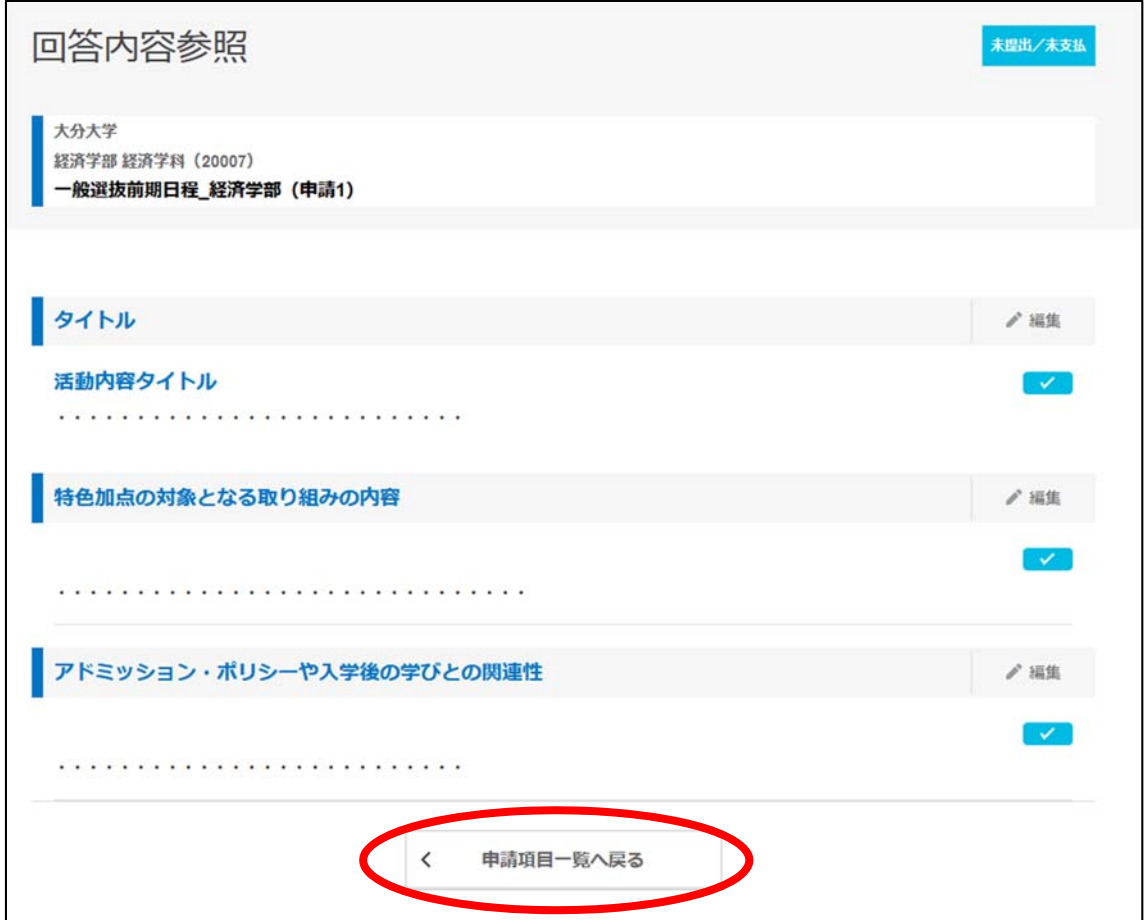

⑫活動実績等の入力(登録)・確認が完了したら,「提出手続きへ」ボタンをクリックしてく ださい。

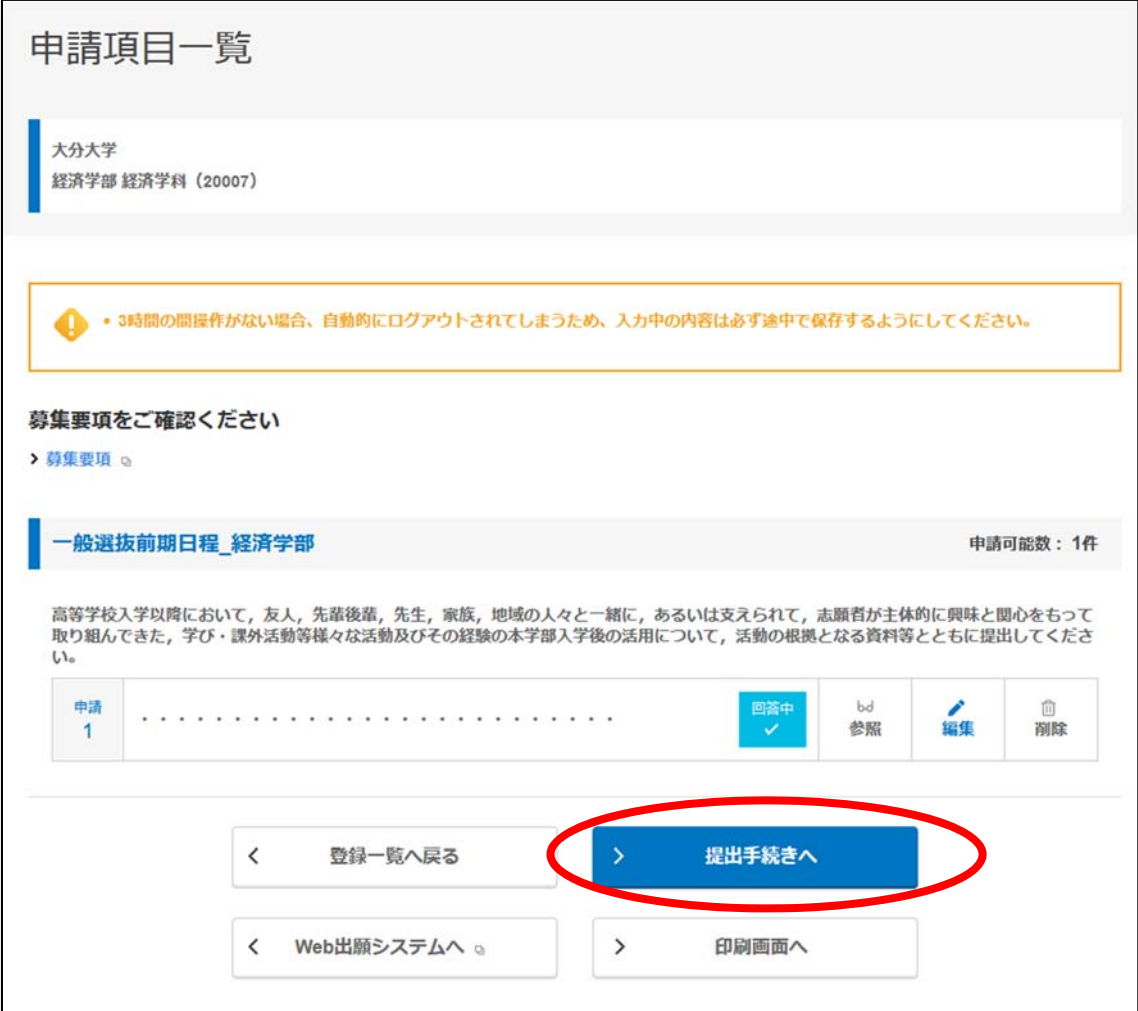

⑬「提出確認」画面が表示されるので,確認(最終)の上,「提出する」ボタンをクリック してください。

※「提出する」ボタンをクリックした後は,入力・修正ができなくなりますので注意してく ださい。

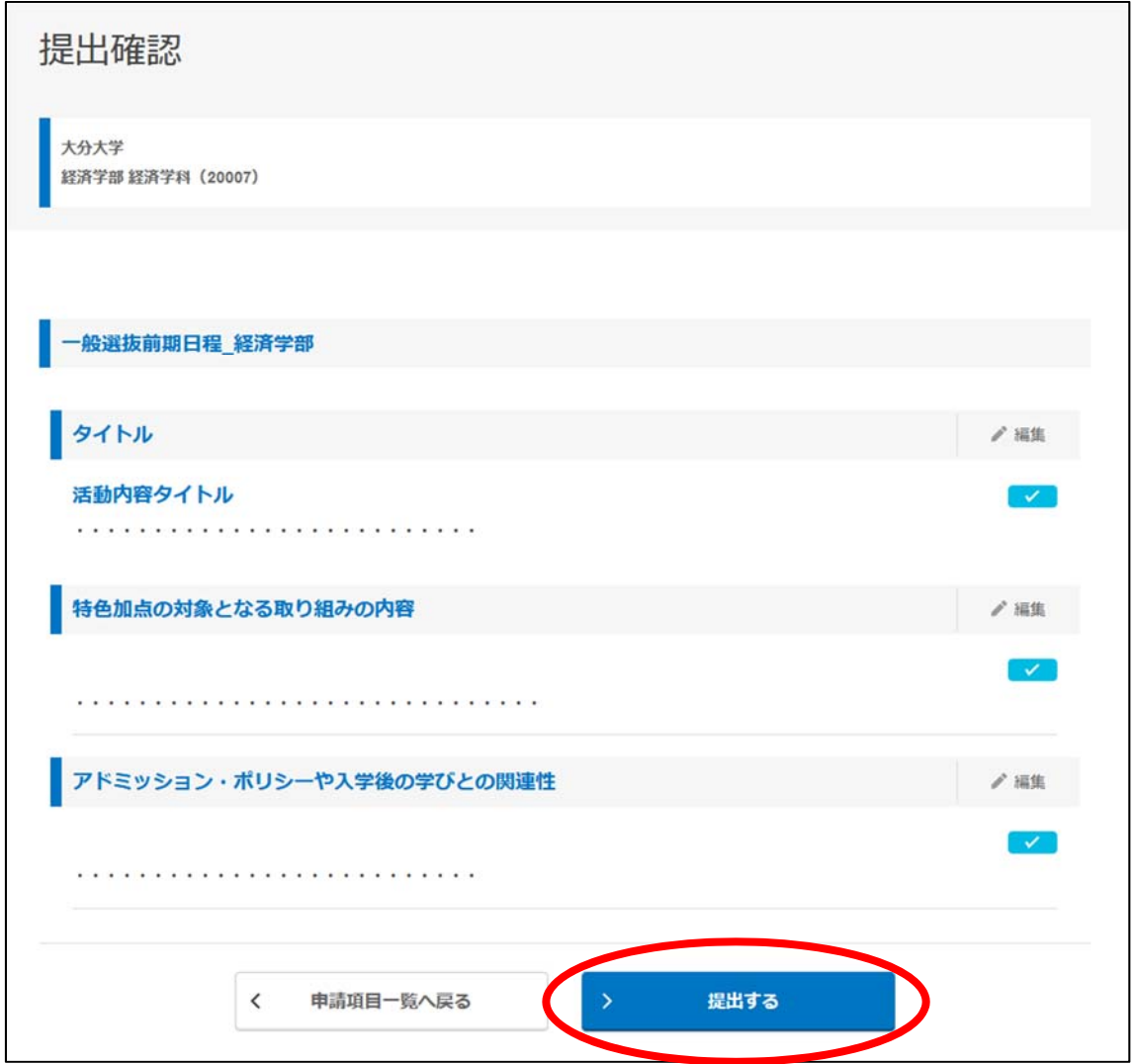

⑭提出が完了したら,「印刷画面へ」ボタンをクリックしてください。

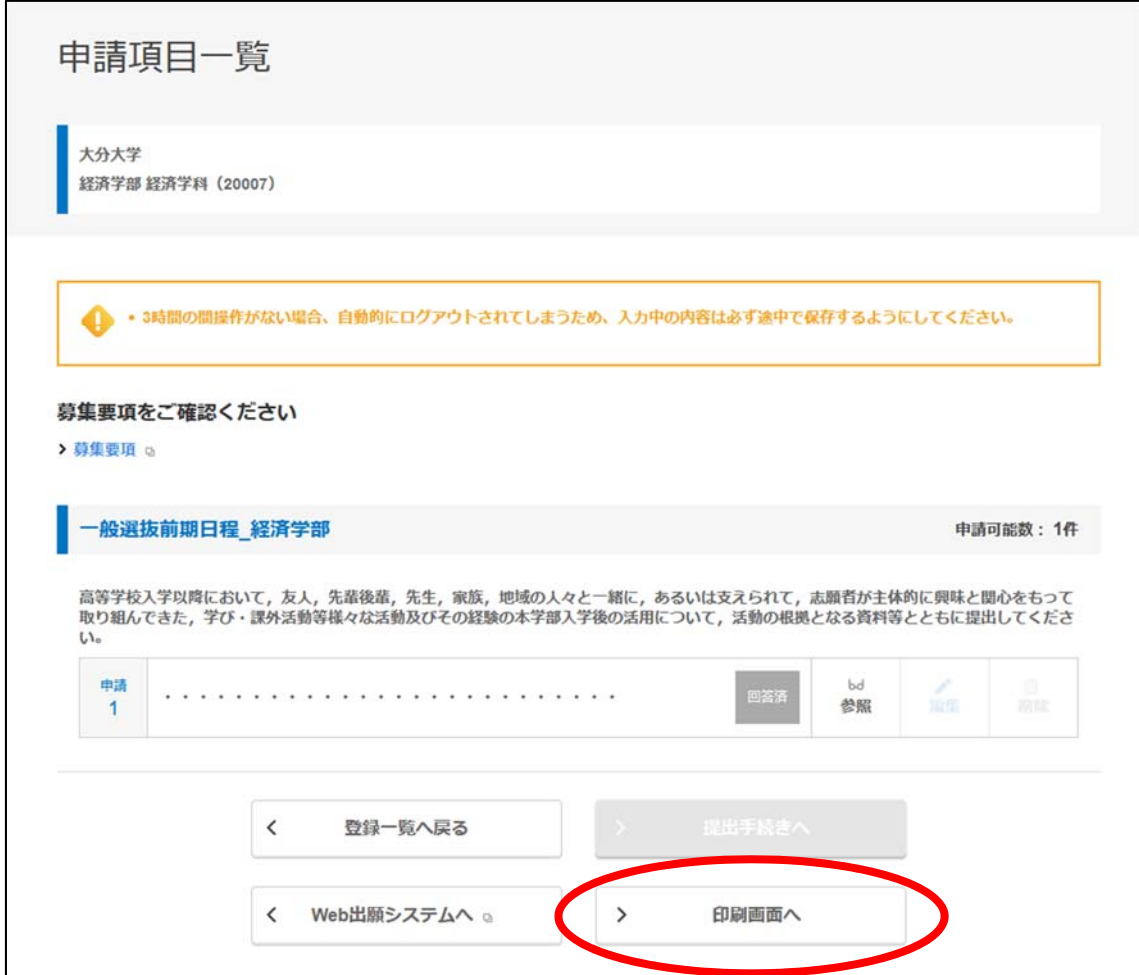

⑮「印刷」ボタンをクリックし,印刷したものを控えとして保管しておいてください(提出 の必要はありません)。

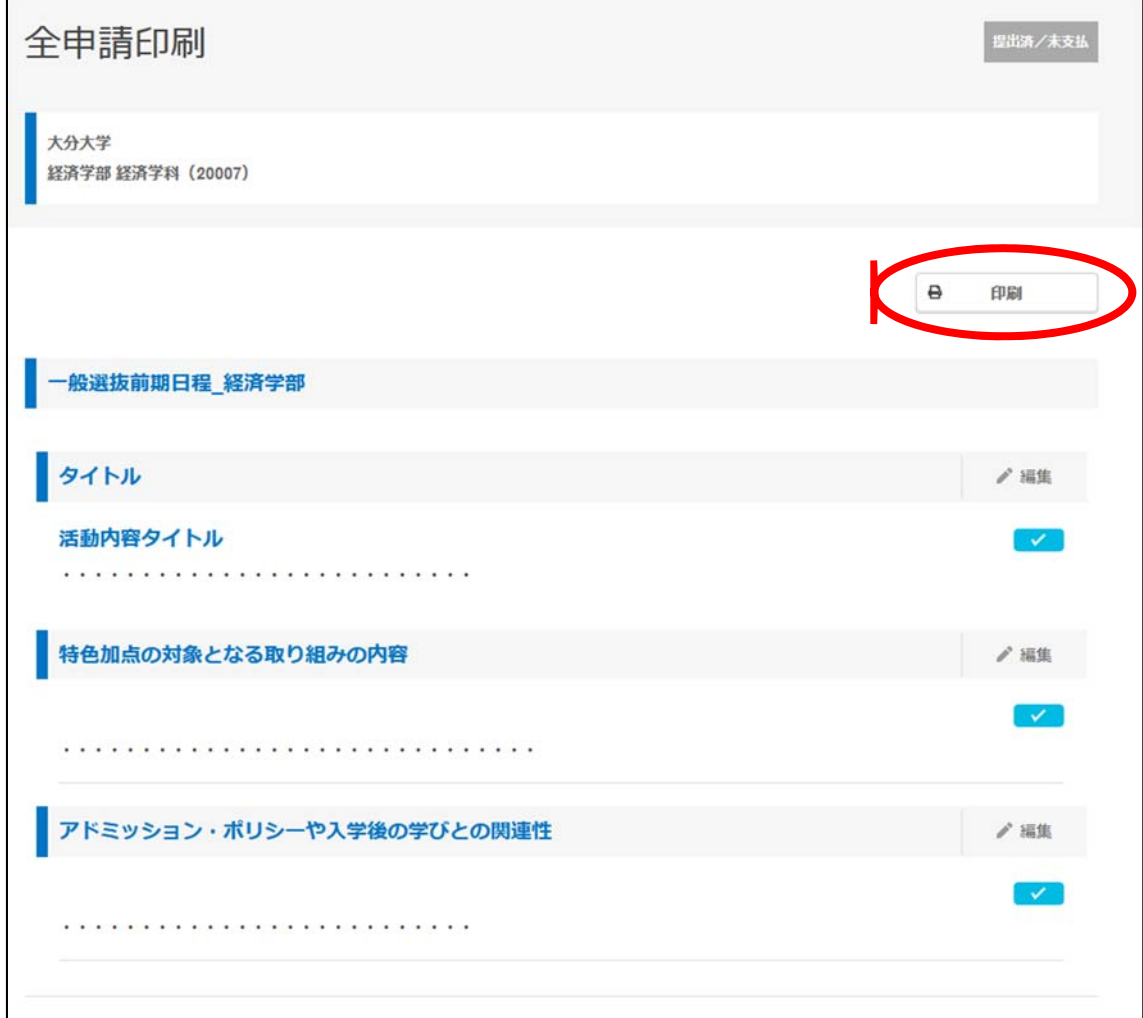

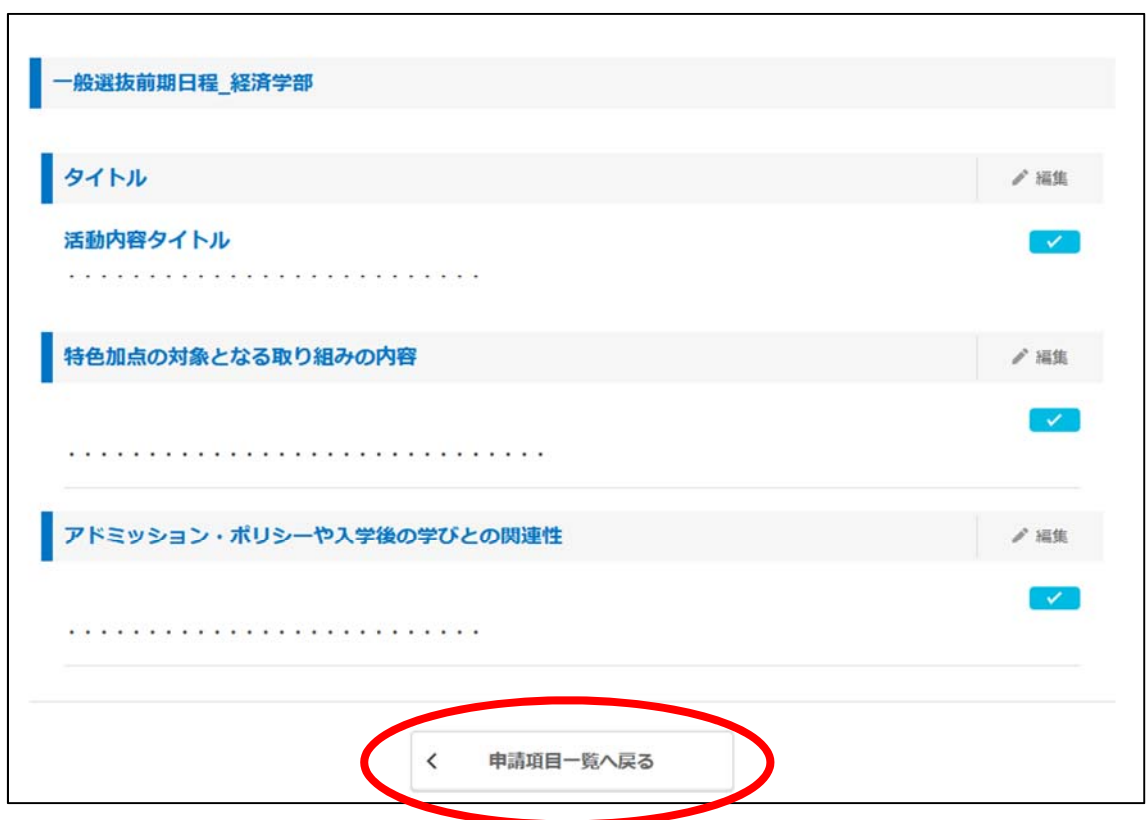

⑯印刷が完了したら,「申請項目一覧へ戻る」ボタンをクリックしてください。

⑰以上で特色加点の申請は終了です。

WEB 出願システムに戻り,その他の必要な手続きを行ってください。

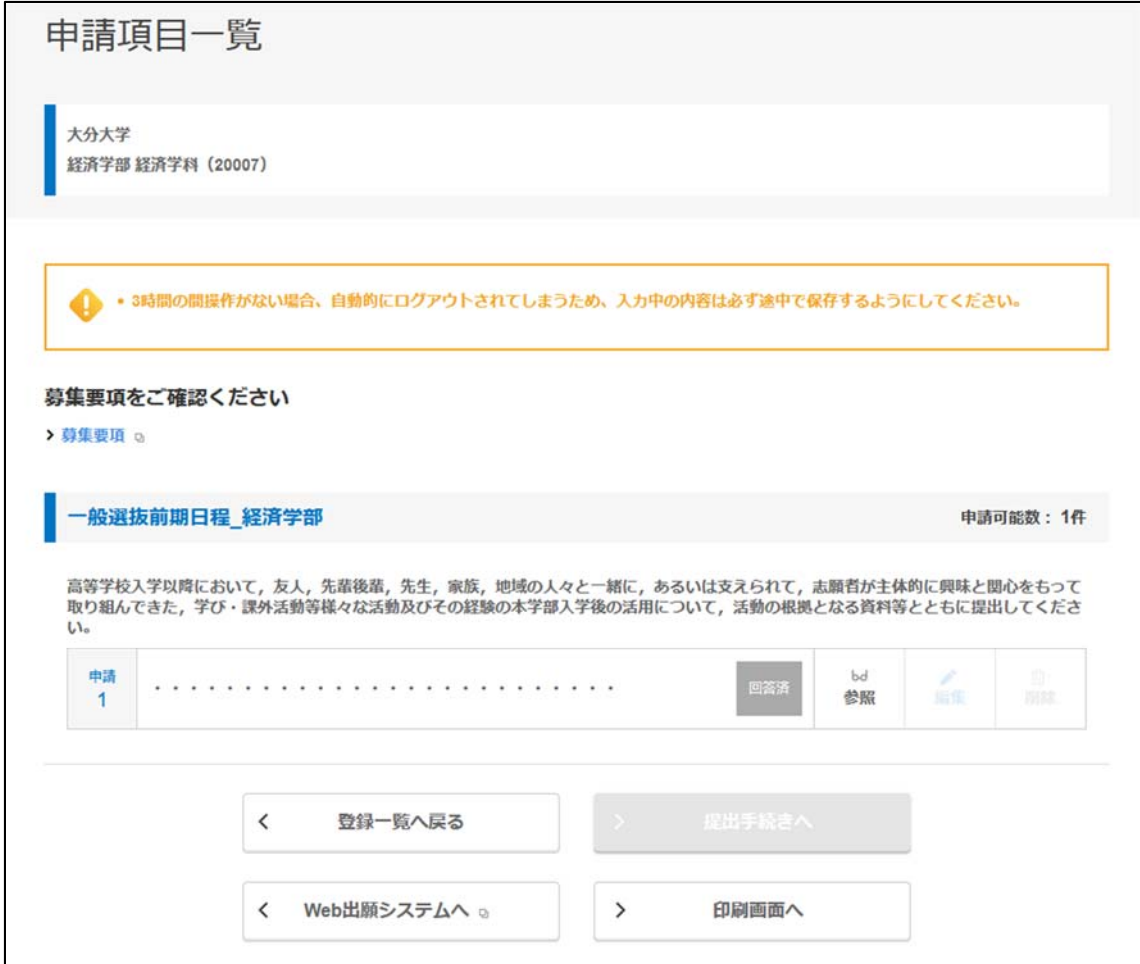